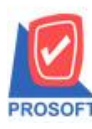

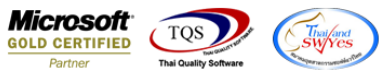

# **ระบบ Enterprise Manager**

 $\triangleright$  กำหนดรหัสลูกค้ำ Tab Shipment เพิ่มแสดงข้อมูลเมื่อ Export ข้อมูลในส่วนนี้เป็นไฟล์ Excel ได้

1.เข้ำที่ระบบ Enterprise Manager> AR Setup>กำ หนดรหสัลูกหน้ี

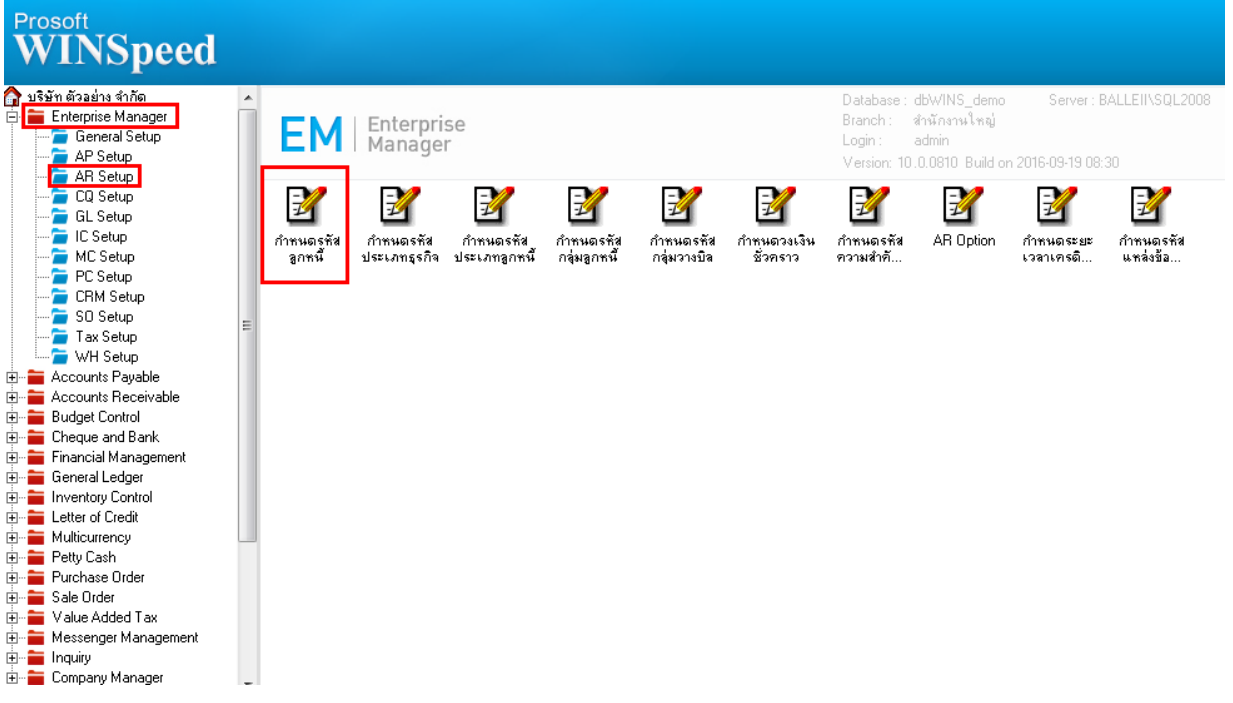

#### 2.เลือก Preview เพื่อดูรำยงำยรำยละเอียดลูกค้ำ

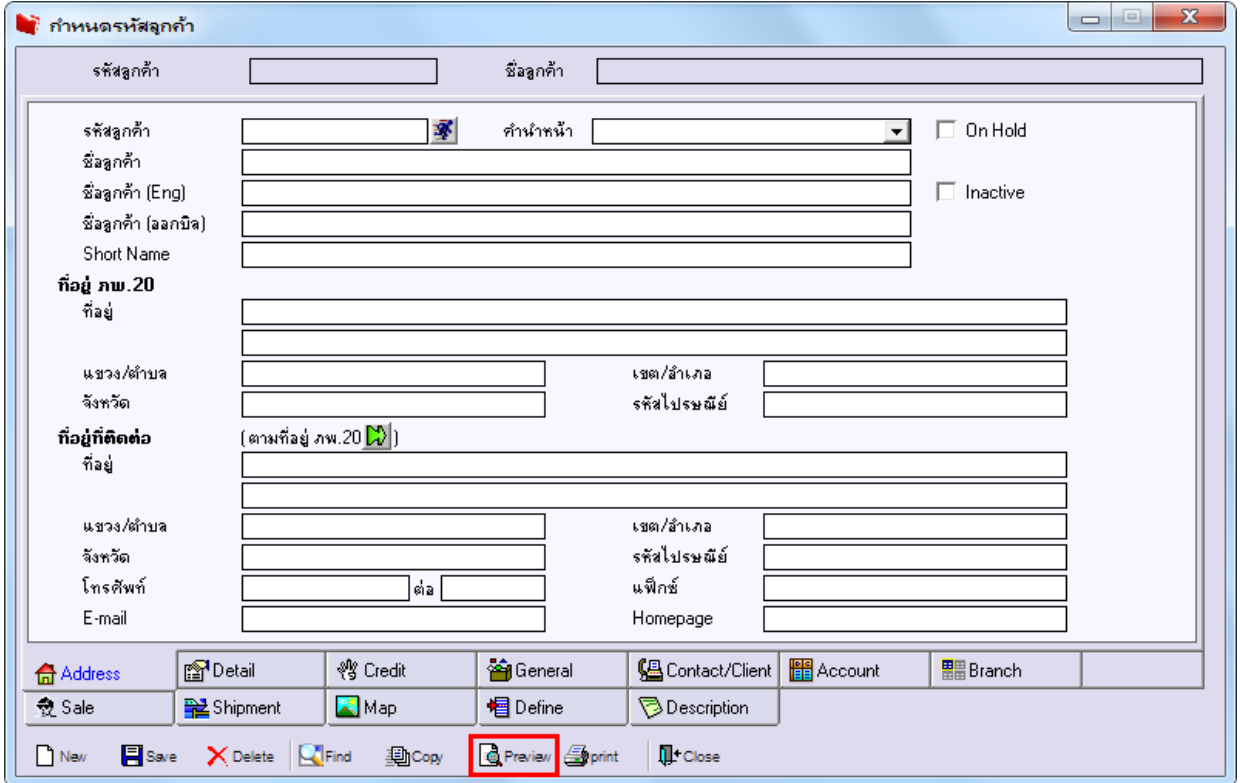

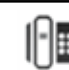

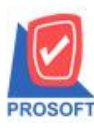

# **บริษัท โปรซอฟท์ คอมเทค จ ากัด**

**2571/1ซอฟท์แวร์รีสอร์ท ถนนรามค าแหงแขวงหัวหมากเขตบางกะปิ กรุงเทพฯ 10240 โทรศัพท์: 0-2739-5900 (อัตโนมัติ) โทรสาร: 0-2739-5910, 0-2739-5940 http://www.prosoft.co.th**

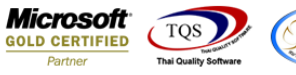

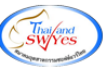

3.กำหนด Range Option ในการเรียกดูข้อมูล > Click OK

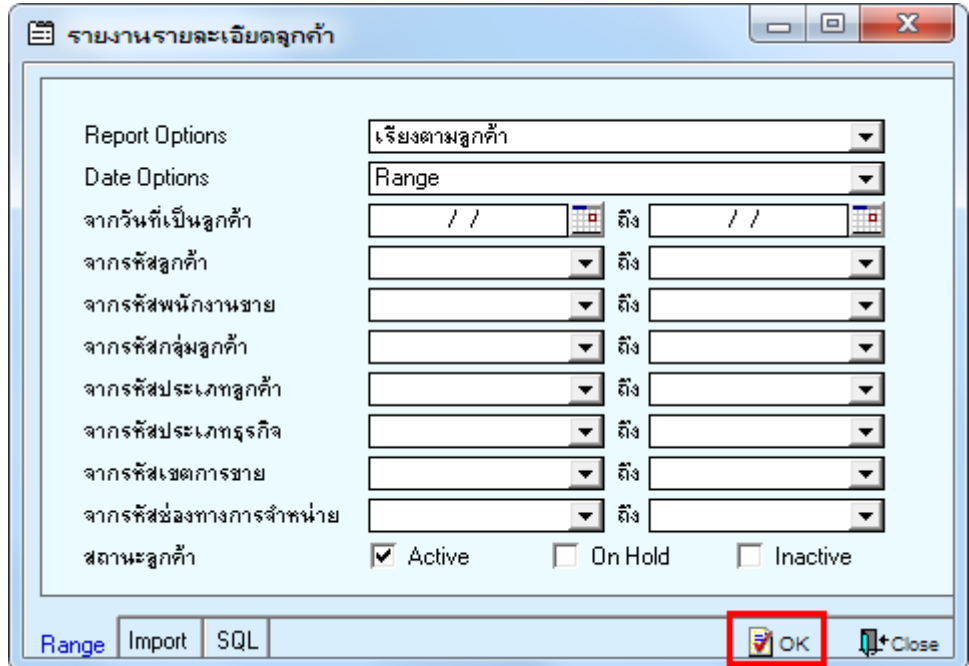

## 4.เลือกที่ Export Excel

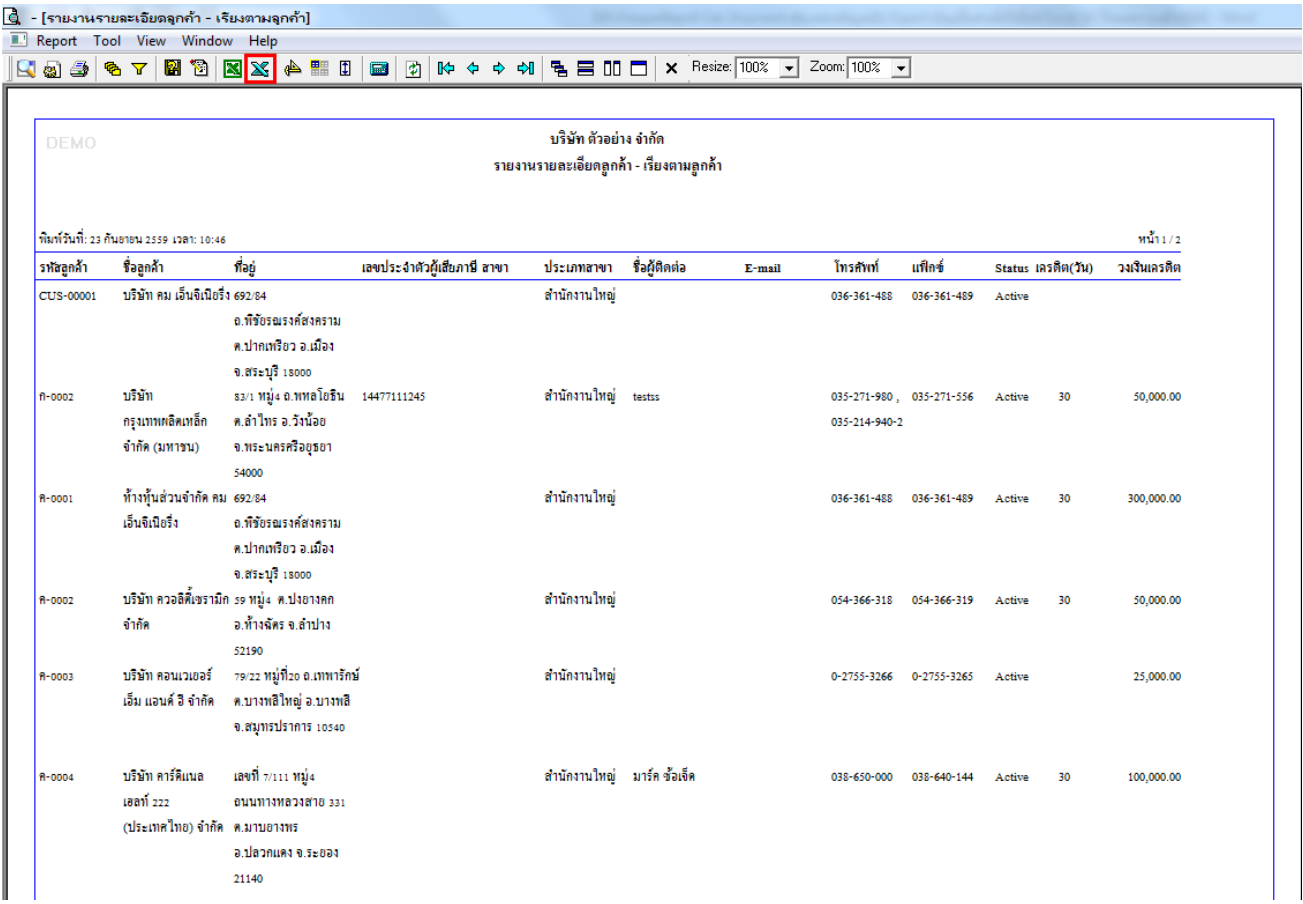

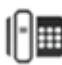

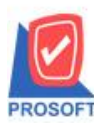

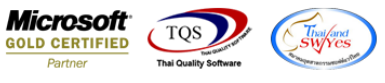

## **ตัวอย่าง** ไฟล์ Excel ที่ Export ออกมำแลว้ของรำยงำนรำยละเอียดลกูคำ้ เพิ่มแสดงขอ้ มูลใน Tab Shipment

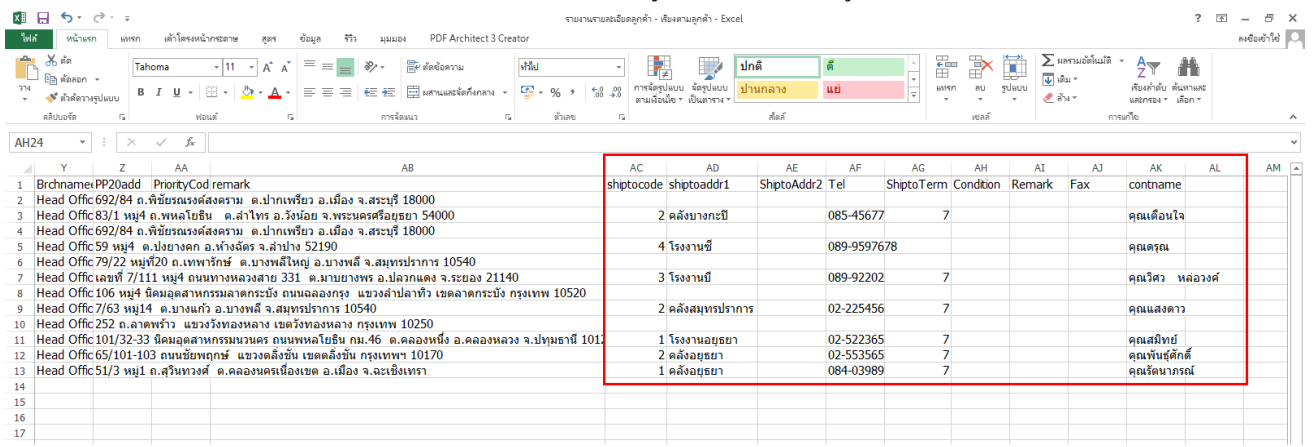

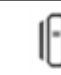